# ACFA) Intellect

# Руководство по настройке и работе с модулем интеграции ApolloSDK

Last update 29/04/2019

# Содержание

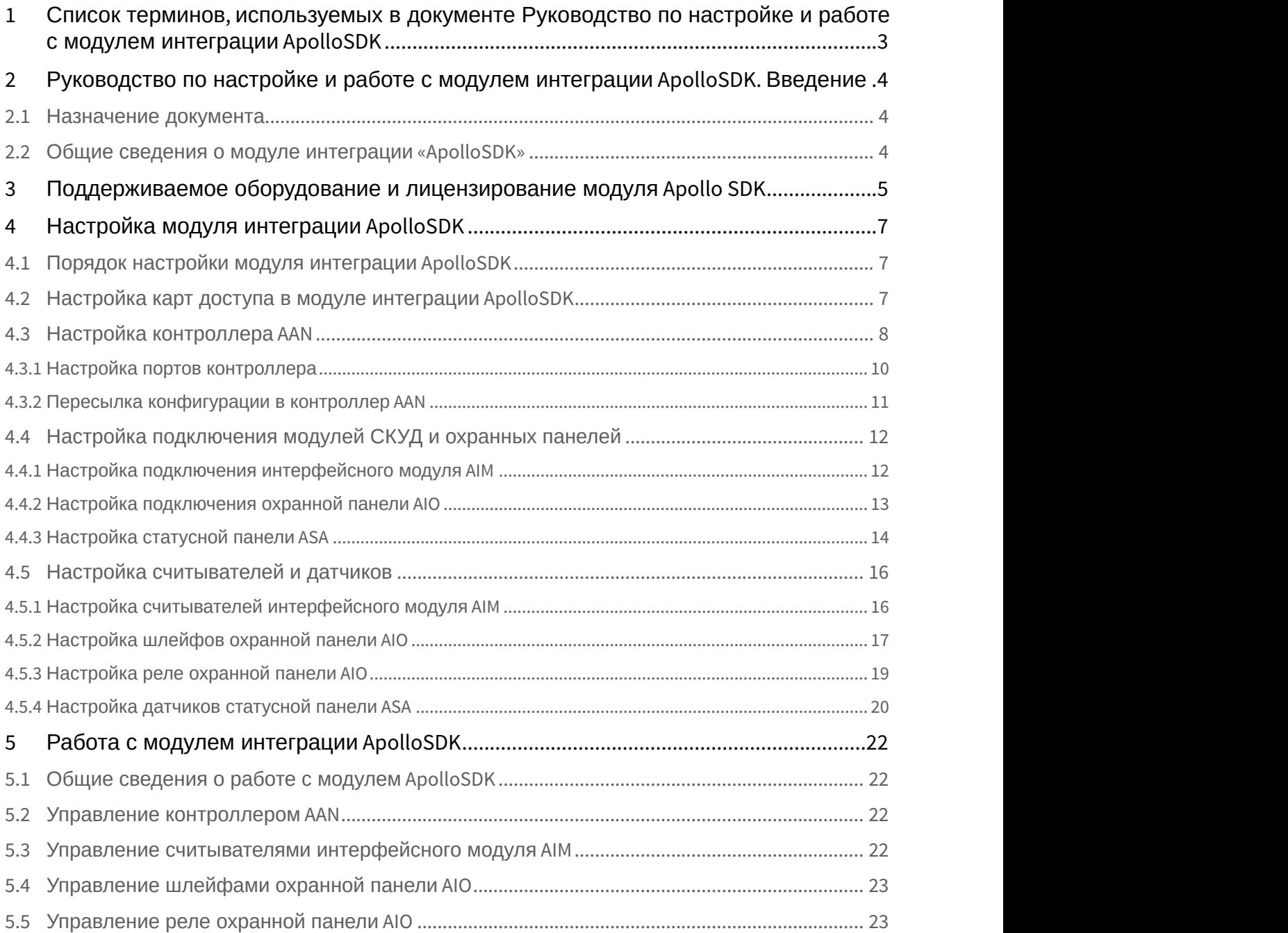

# <span id="page-2-0"></span>1 Список терминов, используемых в документе Руководство по настройке и работе с модулем интеграции ApolloSDK

Сервер – компьютер с установленной конфигурацией **Сервер** программного комплекса *Интеллект*.

Система контроля и управления доступом (СКУД) – программно-аппаратный комплекс, предназначенный для осуществления функций контроля и управления доступом.

Контроллер – электронное устройство, предназначенное для контроля и управления точками доступа.

Точка доступа – место, где осуществляется контроль доступа.

Интерфейсный модуль AIM – интерфейсный модуль для подключения к контроллеру AAN считывателей или клавиатур.

Охранная панель AIO – охранная микропроцессорная панель, осуществляющая контроль над состоянием охранных шлейфов и управление релейными выходами.

Статусная панель ASA–панель отображения состояния охранной сигнализации.

Охранный шлейф – шлейф, в который включаются охранные извещатели (магнито-контактные, ударно контактные), либо выходные цепи извещателей объемного действия, охранных панелей.

Считыватели – электронные устройства, предназначенные для ввода запоминаемого кода с клавиатуры либо считывания кодовой информации с ключей (идентификаторов) системы.

Идентификатор доступа – ключ (физический или цифровой), по которому предоставляется доступ объектам в помещения, здания, зоны и территории.

Карта доступа – физический идентификатор доступа, регистрируемый считывателем.

Время прохода – время, которое отводится на проход через точку доступа. По истечении данного времени точка доступа автоматически блокируется.

Импульс – сигнал, в результате которого реле замыкается.

Временная зона – совокупность произвольного количества интервалов времени в пределах каждых суток временного цикла (от 1 до 366 дней), а также интервалов времени в течение особых дат. Временные зоны определяют график доступа на охраняемый объект.

Сдвоенные считыватели – считыватели, которые установлены с разных сторон одной двери, контролирующие один и тот же геркон, замок и т.д.

<span id="page-3-0"></span>2 Руководство по настройке и работе с модулем интеграции ApolloSDK. Введение

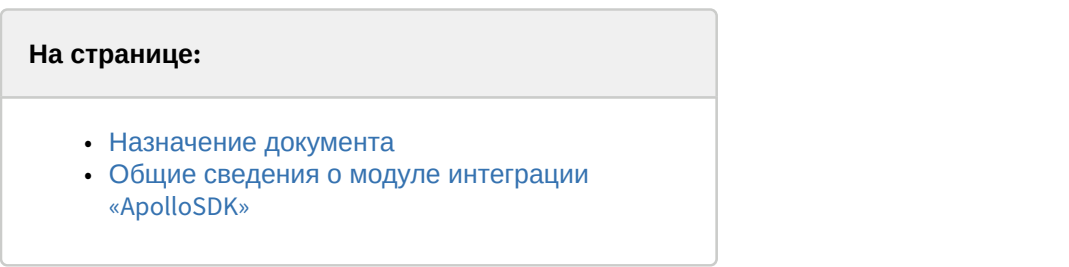

## <span id="page-3-1"></span>2.1 Назначение документа

Документ *Руководство по настройке и работе с модулем интеграции* ApolloSDK является справочно информационным пособием и предназначен для специалистов по настройке и операторов модуля ApolloSDK. Данный модуль работает в составе программного комплекса ACFA Intellect.

В данном Руководстве представлены следующие материалы:

- 1. общие сведения о модуле интеграции ApolloSDK;
- 2. настройка модуля интеграции ApolloSDK;
- 3. работа с модулем интеграции ApolloSDK.

## <span id="page-3-2"></span>2.2 Общие сведения о модуле интеграции «ApolloSDK»

#### **Внимание!**

Модуль интеграции ApolloSDK снят с поддержки, начиная с версии ПК *Интеллект* 4.10.0 и ПК ACFA Intellect 6.0.

Модуль интеграции ApolloSDK работает в составе программного комплекса ACFA Intellect и предназначен для конфигурирования и управления оборудованием системы ApolloSDK.

В ПК ACFA Intellect интегрировано следующее оборудование:

- 1. контроллеры AAN (компонент *СКУД*);
- 2. интерфейсные модули AIM (компонент *СКУД*);
- 3. охранные панели AIO (компонент *ОПС*);
- 4. статусные панели ASA (компонент *ОПС*).

Тип подключения данных устройств сетевой (Ethernet или RS-485).

#### **Примечание.**

Подробные сведения о системе ApolloSDK *приведены в официальной справочной документации* (*производитель ААМ Системз*).

#### **Внимание!**

Для работы модуля интеграции ApolloSDK необходимо программное обеспечение системы ApolloSDK, А Внимание!<br>Для работы модуля интеграции ApolloSDK нек<br>установленное на Сервере.

Перед настройкой модуля интеграции ApolloSDK необходимо выполнить следующие действия:

- 1. Установить необходимое оборудование на охраняемый объект.
- 2. Установить на Сервер программное обеспечение системы ApolloSDK.

# <span id="page-4-0"></span>3 Поддерживаемое оборудование и лицензирование модуля Apollo SDK

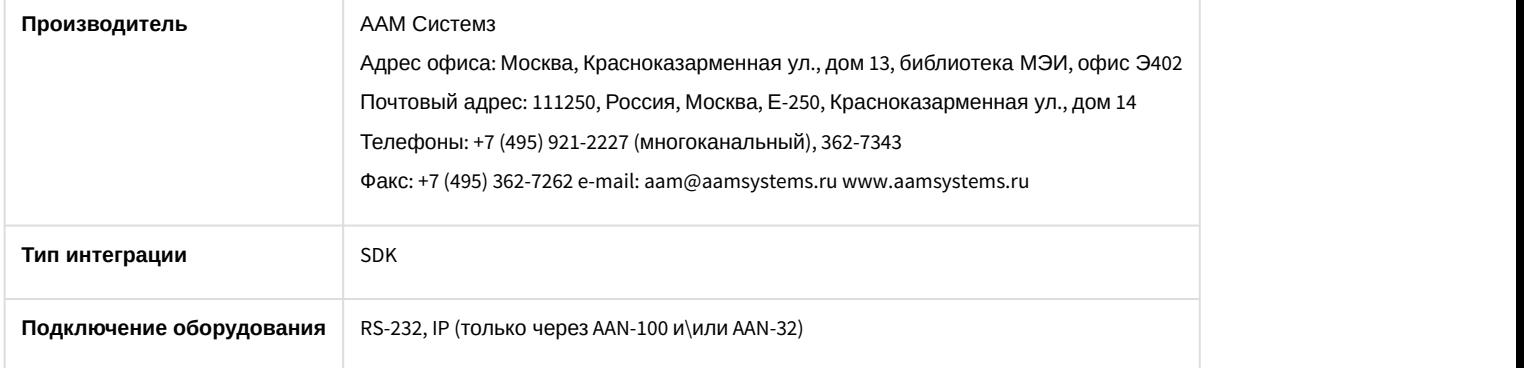

#### **Поддерживаемое оборудование**

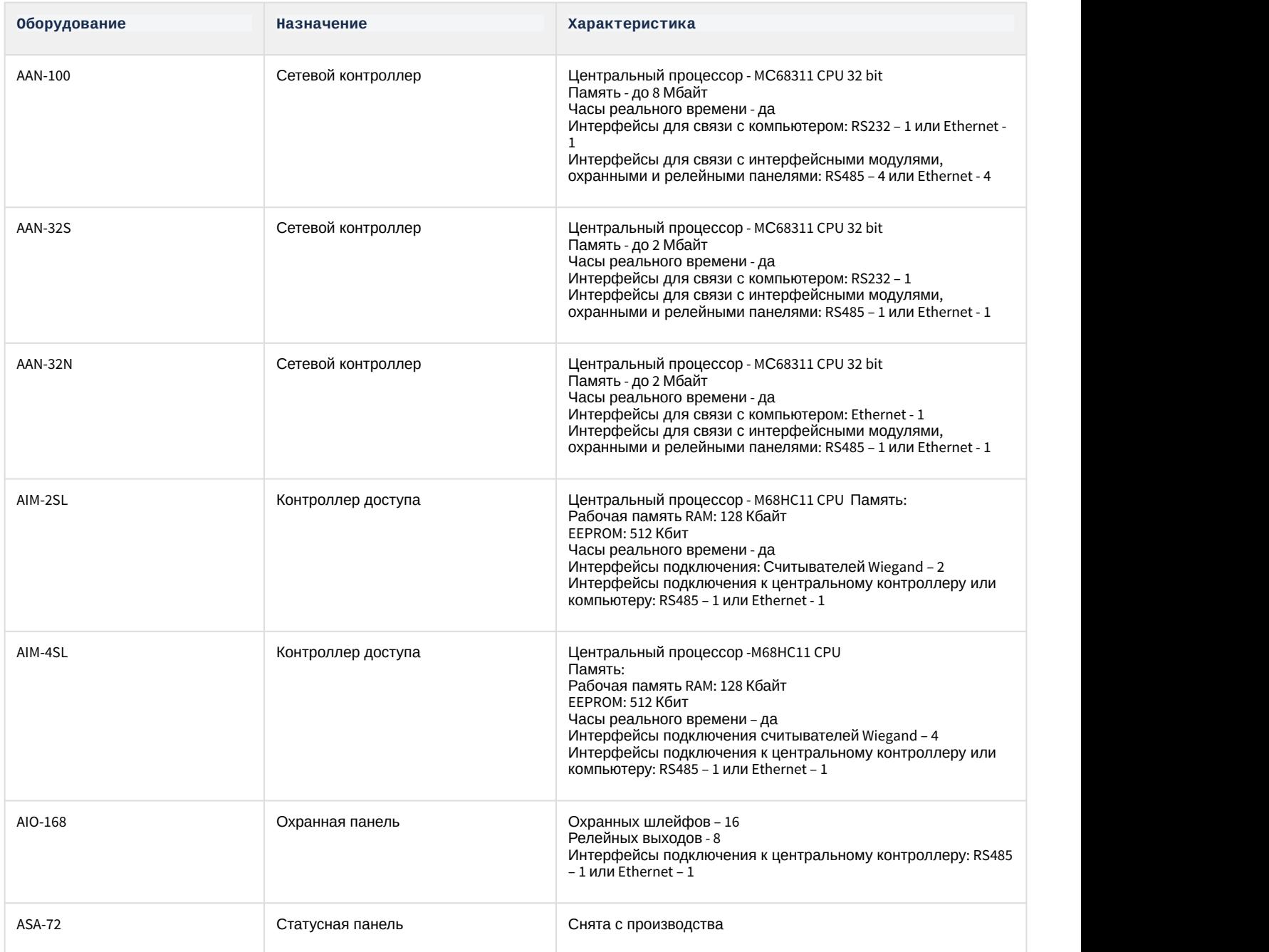

#### **Защита модуля**

Модуль один, но позиций в прайс-листе четыре:

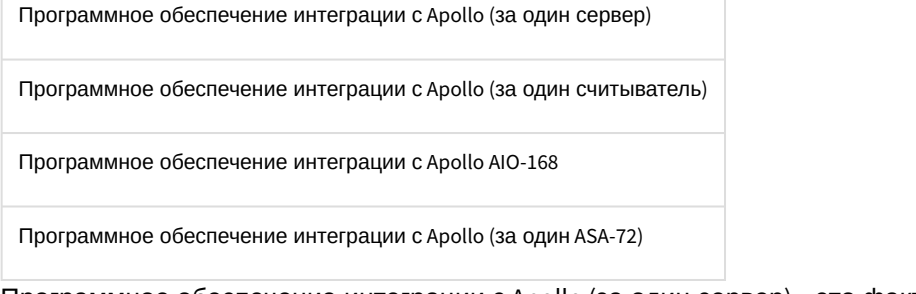

Программное обеспечение интеграции с Apollo (за один сервер) – это фактически электронный ключ guardant, защищающий Apollo SDK со стороны производителя и хранящий в себе серийные номера всех устройств. Всегда есть хотя-бы один на систему.

Если оборудование подключается не к одному а к нескольким серверам с ядром Интеллект, то на каждый второй и последующий сервера потребуется дополнительное приобретение электронных ключей защиты (Программное обеспечение интеграции с Apollo (за один сервер)). Для каждого из электронных ключей защиты конфигурация своя – в соответствии с настройками в дереве объектов ПО «Интеллект»

При заказе модуля требуется предоставление всех серийных номеров оборудования. Производитель модуля, таким образом защищает свой эксклюзив на территории СНГ.

Защита не зависит от количества подключаемых старших панелей (AAN-100 и\или AAN-32). Защита зависит только от количества подключаемых конечных устройств (Считывателей, лучей/реле, ASA-72). Это связано с особенностями сублицензирования модуля в компании-производителе модуля.

Модуль не работает напрямую с младшими контроллерами AIM-\*SL, модуль работает только со старшими панелями (AAN-100 и\или AAN-32), к которым подключаются младшие контроллеры AIM-\*SL, AIO-168.

## <span id="page-6-0"></span>4 Настройка модуля интеграции ApolloSDK

## <span id="page-6-1"></span>4.1 Порядок настройки модуля интеграции ApolloSDK

#### Настройка модуля интеграции ApolloSDK в ПК ACFA Intellect производится в следующей последовательности:

- 1. [Настройка карт доступа системы](#page-6-2) [ApolloSDK](#page-6-2).
- 2. [Настройка контроллера](#page-7-0) [AAN](#page-7-0).
- 3. [Настройка подключения модулей](#page-11-0) *[СКУД](#page-11-0)* [и охранных панелей](#page-11-0).
- 4. [Настройка считывателей и датчиков](#page-15-0).

## <span id="page-6-2"></span>4.2 Настройка карт доступа в модуле интеграции ApolloSDK

Настройка карт доступа осуществляется на панели настройки объекта **Система ApolloSDK**, который создается на базе объекта **Компьютер** на вкладке **Оборудование** диалогового окна **Настройка системы**.

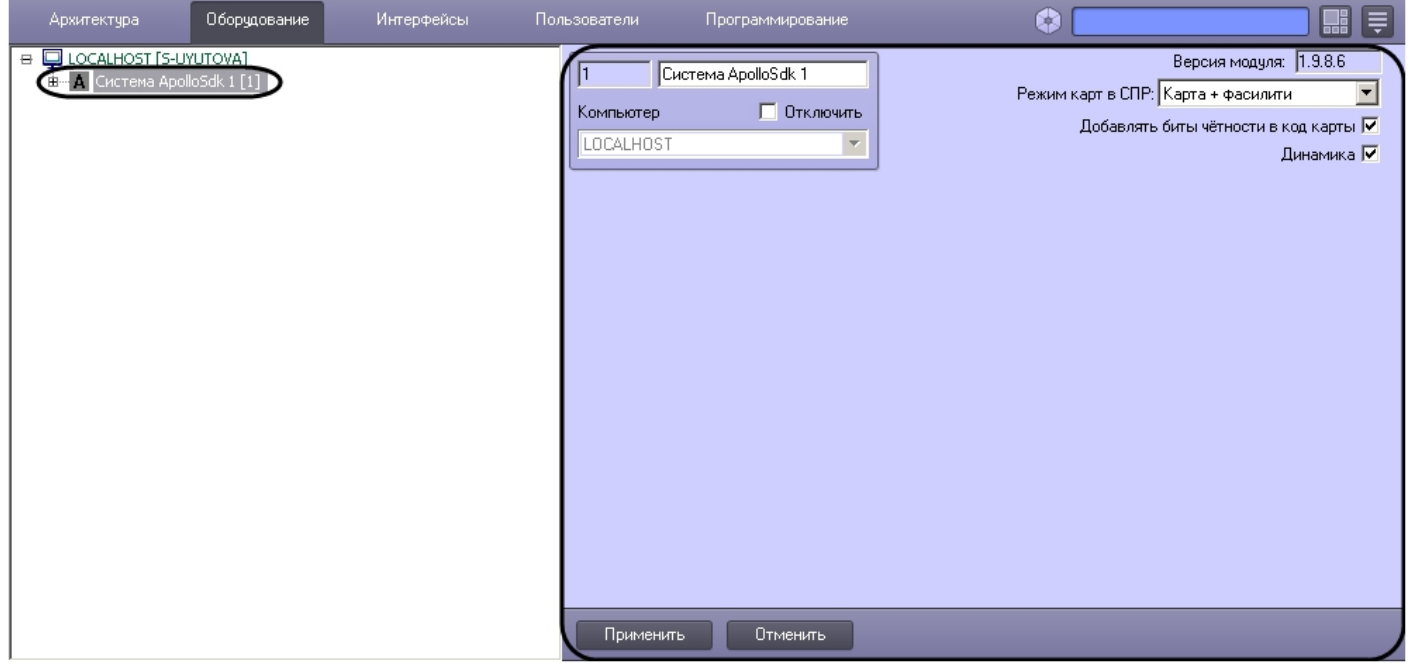

#### **Примечание.**

В поле **Версия модуля** отображается текущая версия модуля интеграции системы ApolloSDK

Настройка карт доступа осуществляется следующим образом:

1. Перейти на панель настройки объекта **Система ApolloSDK**.

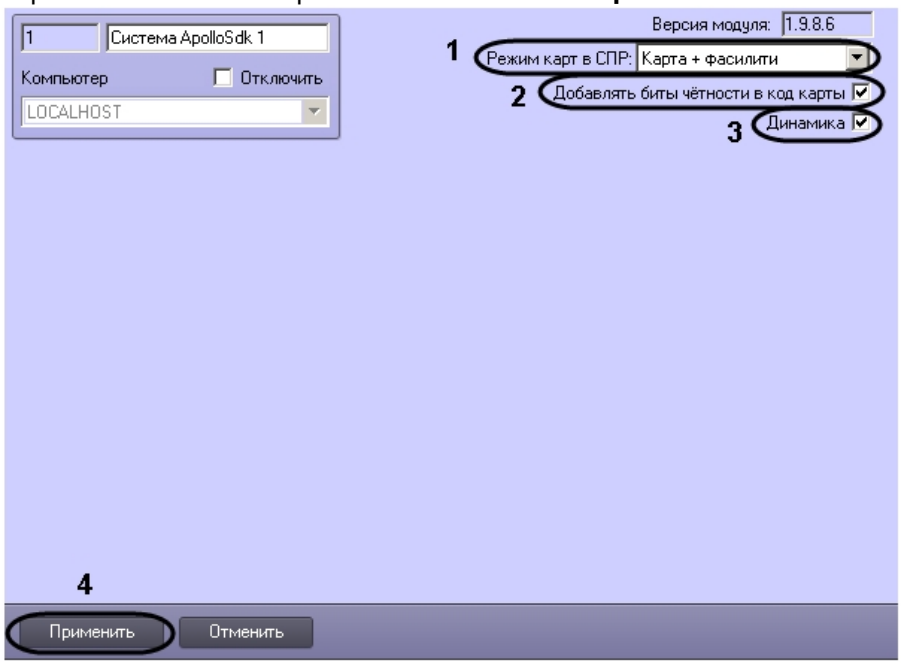

- 2. Из раскрывающегося списка **Режим карт в СПР** выбрать способ задания карт доступа в модуле *Служба пропускного режима* (**1**):
	- a. **Карта + фасилити**: используется код карты доступа и код объекта.
	- b. **Только карта**: используется только код карты доступа.
- 3. Если требуется добавлять бит четности в код карты, установить соответствующий флажок (**2**).
- 4. Установить флажок **Динамика**, если требуется динамически пересылать в систему ApolloSDK изменения параметров доступа (**3**).
- 5. Нажать на кнопку **Применить** (**4**)

Настройка карт доступа завершена.

# <span id="page-7-0"></span>4.3 Настройка контроллера AAN

Настройка контроллера AAN проходит в следующей последовательности:

1. Создать на базе объекта **ApolloSDK** объект **Контроллер AAN**.

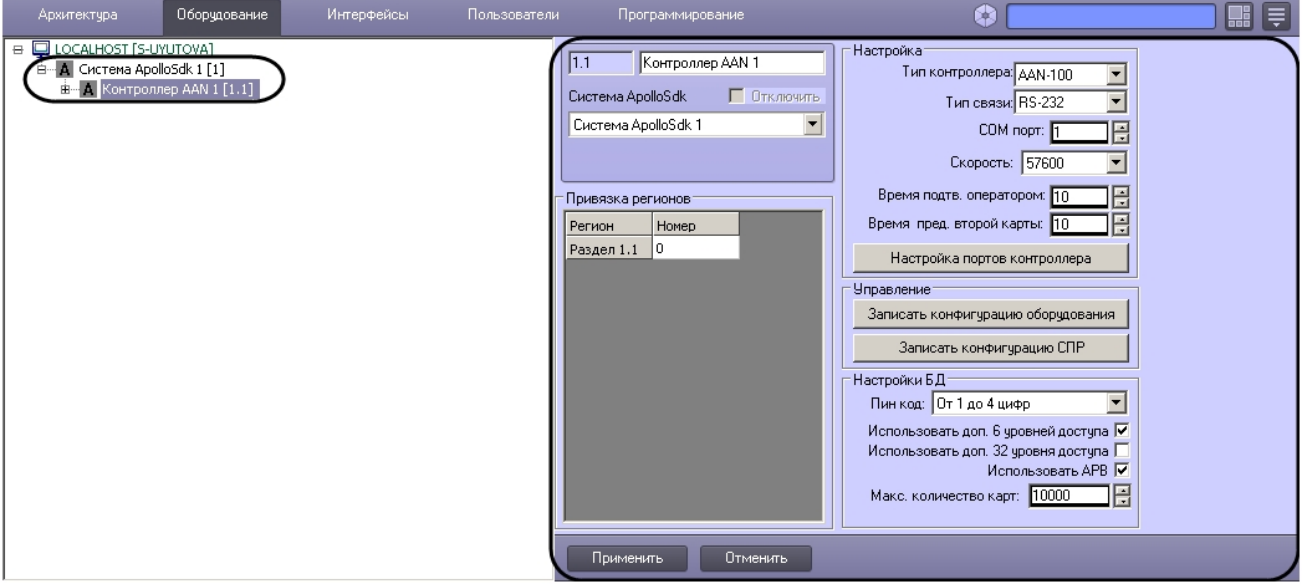

- 2. Перейти на панель настройки объекта **Контроллер AAN**.
- 3. Если контроллер AAN подключается к Серверу через COM-порт, необходимо выполнить следующие действия: a. Из раскрывающегося списка **Тип связи** выбрать значение **RS-232** (**1**).

b. В поле **COM порт:** ввести номер COM-порта, через который контроллер AAN подключается к Серверу (**2**).

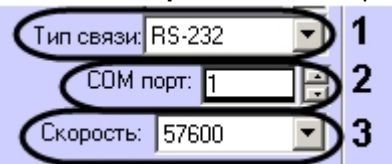

- c. Из раскрывающегося списка **Скорость:** выбрать скорость подключения контроллера AAN через COMпорт (**3**).
- 4. Если контроллер AAN подключается к Серверу через протокол Ethernet, необходимо выполнить следующие действия:
	- a. Из раскрывающегося списка **Тип связи** выбрать значение **IP** (**1**)

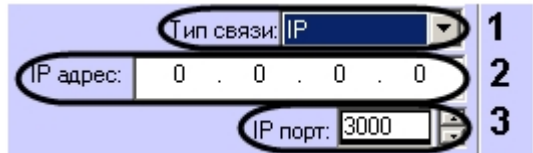

- b. В поле **IP адрес:** ввести IP адрес контроллера AAN (**2**).
- c. В поле **IP порт:** ввести номер порта контроллера AAN (**3**).
- 5. Из раскрывающегося списка **Тип:** выбрать тип (AAN-32 или AAN-100) контроллера AAN, в соответствии с используемым оборудованием (**1**).

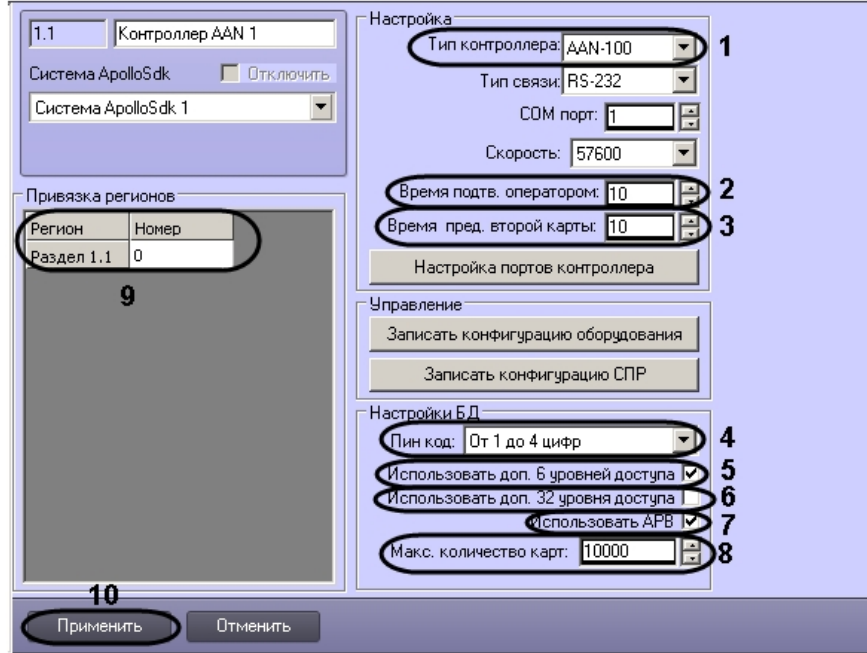

- 6. В поле **Время принятия решения оператором:** ввести время в секундах, которое отводится оператору на принятие решения по предоставлению или отказу в доступе (**2**).
- 7. В поле **Время предъявления второй карты:** ввести время в секундах, определяющее временной интервал между предъявлением первой и второй карты доступа, при превышении которого, доступ по второй карте предоставлен не будет (**3**).
- 8. Из раскрывающегося списка **Пин код** выбрать тип используемого пин-кода (**4**):
	- a. Не используется
	- b. От 1 до 4 цифр
	- c. От 1 до 6 цифр
- 9. По умолчанию каждая карта в БД имеет один уровень доступа. Имеется возможность принудительно увеличить количество уровней доступа на карту (до 6, 32 или 38), но при этом уменьшается общее количество карт, которое можно записать в контроллер. Использование дополнительных уровней доступа включается следующим образом:
	- a. Установить флажок **Использовать доп. 6 уровней доступа**, если требуется использовать 6 дополнительных уровней доступа (**5**).
- b. Установить флажок **Использовать доп. 32 уровня доступа**, если требуется использовать 32 дополнительных уровня доступа (**6**).
- 10. Если требуется запретить двойной проход через считыватели контроллера, установить флажок **Использовать APB** ( **7**)
- 11. В поле **Макс. число карт** ввести число максимальное число карт доступа, которые будут храниться в памяти контроллера (**8**).

#### **Примечание.**

Максимальное число карт доступа, которые могут храниться в памяти контроллера, зависит от **10 Примечание.**<br>Максимальное число карт доступа, которые могут храниться в памяти контролле<br>количества плат памяти, установленных на нем.

12. Осуществить привязку регионов контроллера AAN к разделам ПК ACFA-*Интеллект*: в таблице **Привязка регионов** представлен список созданных в ПК ACFA-*Интеллект* объектов **Раздел**. Необходимо указать для них номера регионов контроллера AAN (**9).**

#### **Примечание.**

Объекты **Раздел** создаются на базе объекта **Область** на вкладке **Программирование** диалогового **Ф Примечание.**<br>Объекты **Раздел** создаются на базе объекта<br>окна **Настройка системы**.

- 13. Для сохранения внесенных изменений нажать кнопку **Применить** (**10**).
- 14. Для записи изменений в контроллер необходимо выполнить пересылку конфигурации (см. [Пересылка](#page-10-0) [конфигурации в контроллер](#page-10-0) [AAN](#page-10-0)).

Настройка контроллера AAN завершена.

#### <span id="page-9-0"></span>4.3.1 Настройка портов контроллера

Настройка портов контроллера AAN для подключения младших контроллеров (AIM) осуществляется следующим образом:

1. Перейти на панель настройки объекта **Контроллер AAN**.

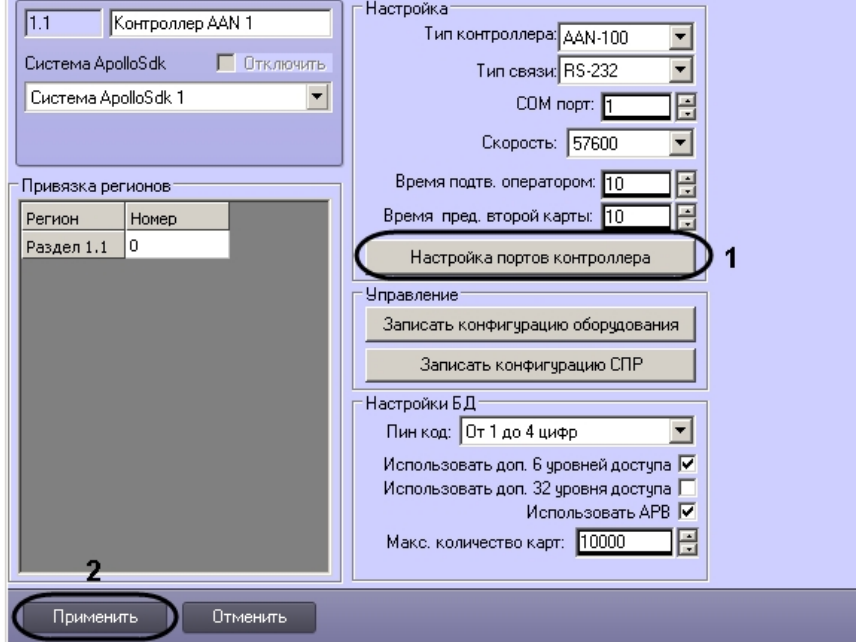

2. Нажать на кнопку **Настройка портов контроллера** (**1**). Будет открыто окно **Настройка портов AAN**. В данном окне имеется возможность настроить порты контроллера с 3 по 6. Настройки всех портов

#### аналогичны.

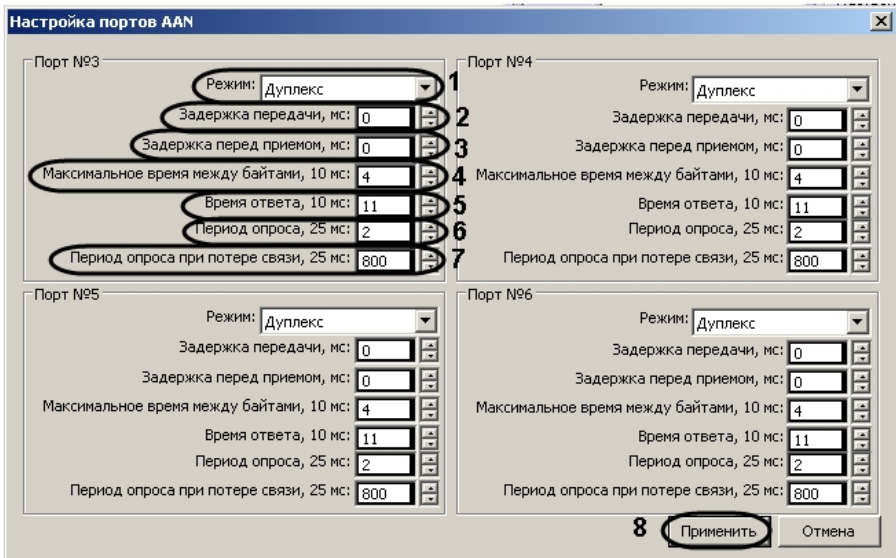

- 3. Из раскрывающегося списка **Режим** выбрать режим передачи данных через порт: дуплексный или полудуплексный (**1**).
- 4. Указать период задержки передачи данных через порт в миллисекундах (**2**).
- 5. Указать период задержки перед приемом данных через порт в миллисекундах (**3**).
- 6. Указать максимально допустимое время ожидания следующего байта в миллисекундах (**4**).

#### **Примечание.**

В названии данной и последующей настроек через запятую указывается кратность значения, которое требуется указать. Таким образом, если установить значение параметра **Максимальное время между байтами, 10 мс** равным 4, то максимальное время ожидания следующего байта будет **(i) Примечание.**<br>В названии данной и последующей настр<br>которое требуется указать. Таким образог<br>**время между байтами, 10 мс** равным 4, т<br>считаться равным 40 мс.

- 7. Указать время ответа (**5**), учитывая указанную кратность.
- 8. Указать период опроса порта при наличии связи в миллисекундах (**6**), учитывая указанную кратность.
- 9. Указать период опроса порта при потере связи в миллисекундах (**7**), учитывая указанную кратность.
- 10. Нажать на кнопку **Применить** (**8**).
- 11. Нажать на кнопку **Применить** на панели настройки объекта **Контроллер AAN** (**2**).

Настройка портов контроллера AAN завершена.

#### <span id="page-10-0"></span>4.3.2 Пересылка конфигурации в контроллер AAN

Пересылка конфигурации в контроллер AAN осуществляется следующим образом:

1. Перейти на панель настройки объекта **Контроллер AAN**.

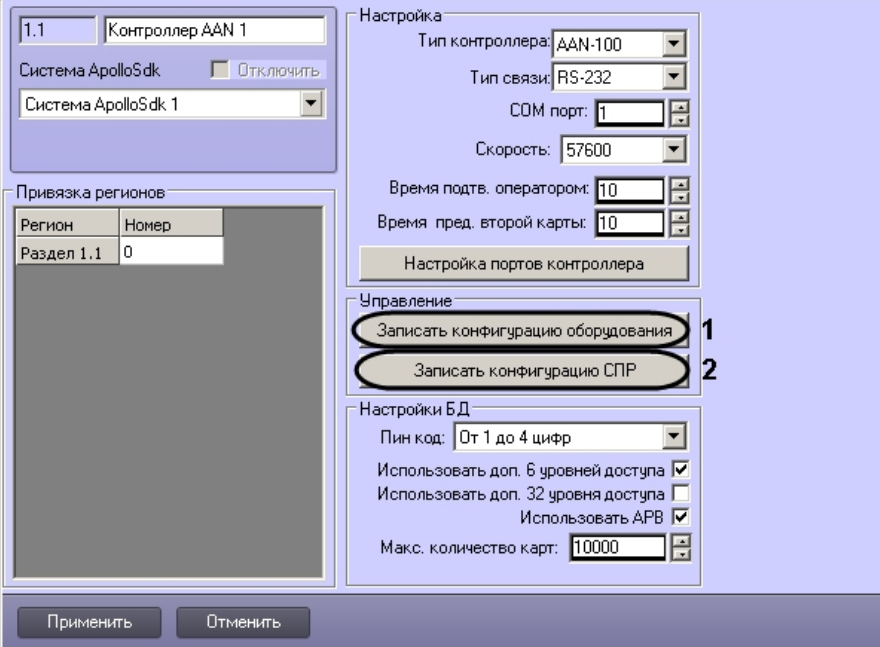

- 2. Для пересылки в контроллер конфигурации оборудования нажать на кнопку **Записать конфигурацию оборудования** (**1**).
- 3. Для пересылки в контроллер данных о пользователях и параметрах доступа нажать на кнопку **Запись конфигурации СПР** (**2**).

Пересылка конфигурации в контроллер AAN завершена.

## <span id="page-11-0"></span>4.4 Настройка подключения модулей СКУД и охранных панелей

## <span id="page-11-1"></span>4.4.1 Настройка подключения интерфейсного модуля AIM

Настройка подключения интерфейсного модуля AIM проходит на панели настроек соответствующего объекта. Объект **Интерфейсный Модуль AIM** создается на базе объекта **Контроллер AAN**.

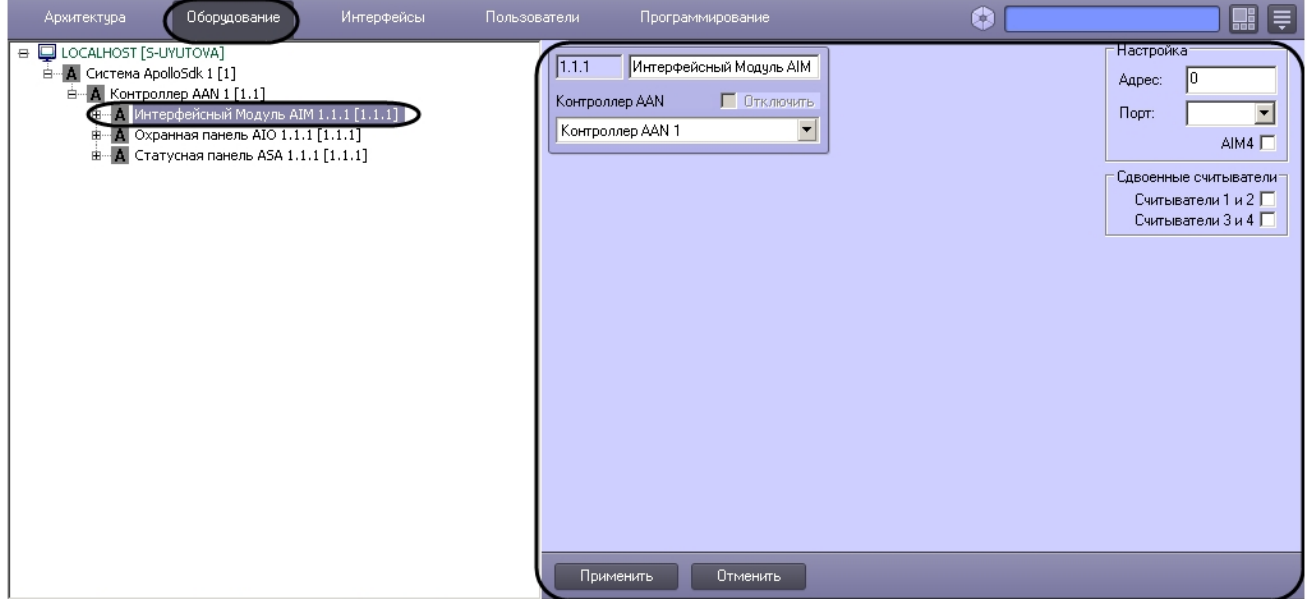

Настройка подключения интерфейсного модуля AIM проходит в следующей последовательности:

1. Перейти на панель настроек объекта **Интерфейсный Модуль AIM**.

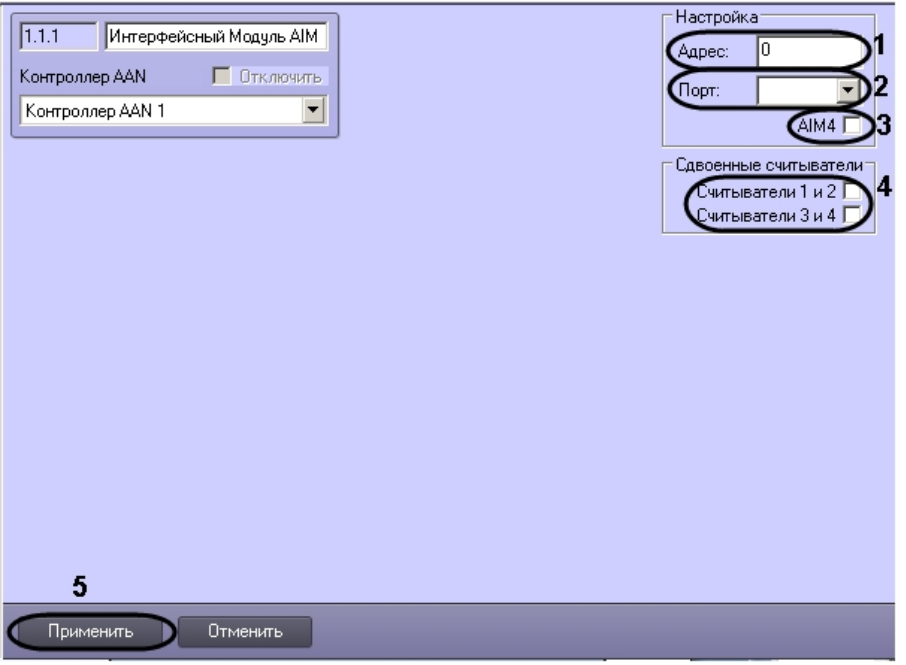

- 2. Ввести в поле **Адрес:** уникальный адрес интерфейсного модуля AIM (**1**).
- 3. Из раскрывающегося списка **Порт:** выбрать порт подключения интерфейсного модуля AIM (**2**).
- 4. В случае, если используется интерфейсный модуль AIM4, необходимо установить флажок **AIM4** (**3**).
- 5. В случае, если в системе ApolloSDK используются сдвоенные считыватели, установить флажки напротив тех считывателей, которые являются сдвоенными (**4**)
- 6. Для сохранения изменений нажать кнопку **Применить** (**5**).

Настройка подключения интерфейсного модуля AIM завершена.

## <span id="page-12-0"></span>4.4.2 Настройка подключения охранной панели AIO

Настройка подключения охранной панели AIO проходит на панели настроек соответствующего объекта. Объект **Охранная панель AIO** создается на базе объекта **Контроллер AAN**.

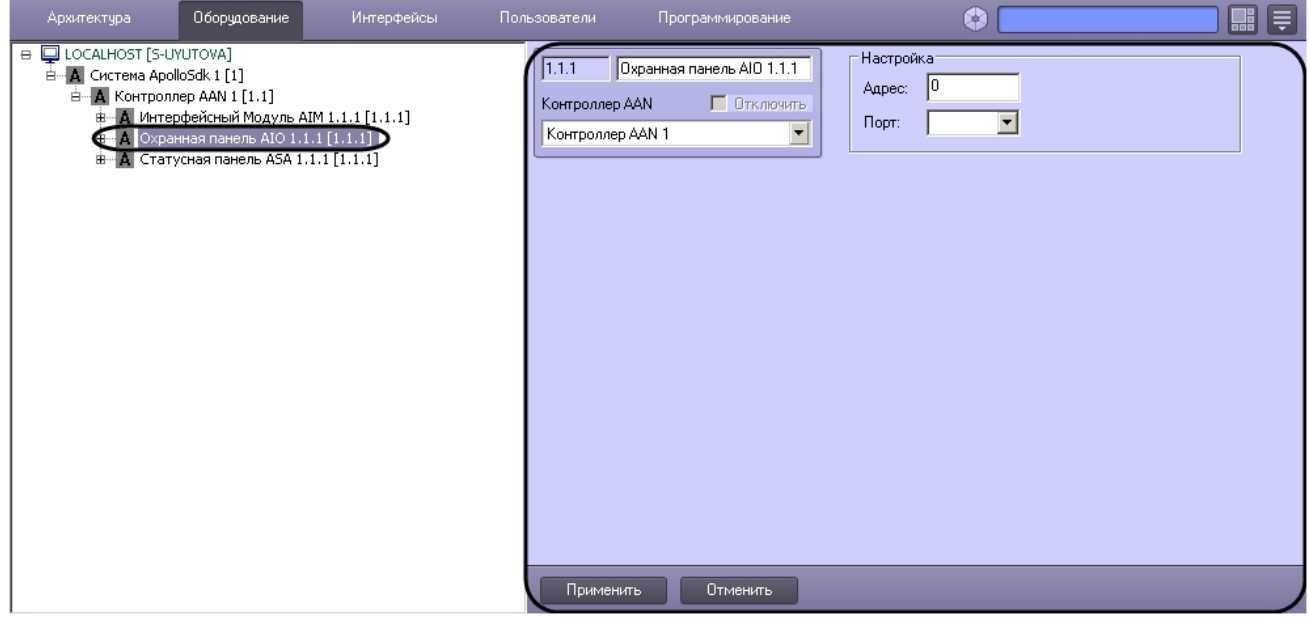

Настройка подключения охранной панели AIO проходит в следующей последовательности:

1. Перейти на панель настроек объекта **Охранная панель AIO**.

![](_page_13_Picture_117.jpeg)

- 2. Ввести в поле **Адрес:** уникальный адрес охранной панели AIO (**1**).
- 3. Из раскрывающегося списка **Порт:** выбрать порт подключения охранной панели AIO (**2**).
- 4. Для сохранения изменений нажать кнопку **Применить** (**3**).

Настройка подключения охранной панели AIO завершена.

### <span id="page-13-0"></span>4.4.3 Настройка статусной панели ASA

Настройка статусной панели ASA проходит на панели настроек соответствующего объекта. Объект **Статусная панель ASA** создается на базе объекта **Контроллер AAN**.

![](_page_13_Picture_118.jpeg)

Настройка подключения статусной панели ASA проходит в следующей последовательности:

1. Перейти на панель настроек объекта **Статусная панель ASA**.

![](_page_14_Picture_317.jpeg)

- 2. Ввести в поле **Адрес:** уникальный адрес панели ASA (**1**).
- 3. Из раскрывающегося списка **Порт:** выбрать порт подключения панели ASA (**2**).
- 4. Ввести время в секундах до автоматического подтверждения тревоги на панели ASA в поле **Задержка перед автоподтверждением:** (**3**).
- 5. Установить флажок **Зуммер разрешен**, если необходимо включить сигнальное устройство панели ASA (**4**).
- 6. Если необходимо требовать подтверждение при потере связи панели ASA с контроллером, установить соответствующий флажок (**5**).
- 7. В поле **Период повтора автоподтверждения:** необходимо ввести время в секундах, определяющее задержку между автоматическими подтверждениями тревоги (**6**).
- 8. В поле **Длительности гудка:** ввести время в секундах гудка сигнального устройства (**7**).
- 9. В поле **Длительности паузы** ввести время в секундах, определяющее паузу между гудками сигнального устройства (**8**).
- 10. В поле **Длительности сигнала:** ввести время в секундах сигнала зуммера (**8**).

#### **Примечание.**

Сигнал состоит из гудка и паузы. Для корректности работы сигнального устройства панели ASA необходимо чтобы значение, установленное в поле **Длительности сигнала:**, было больше или лримечание.<br>Сигнал состоит из гудка и паузы. Для корректности работы сигнального устройства панели ASA<br>необходимо чтобы значение, установленное в поле **Длительности сигнала:**, было больше или<br>равно сумме значений полей **Д** 

- 11. В поле **Время ожидания подтверждения** ввести время в секундах, определяющее временной интервал до подтверждения тревоги (**10**).
- 12. В поле **Сохр. сост-я "Не подтверждено" при обрыве связи:** ввести время в секундах, определяющее временной интервал, в котором при потере связи будет сохраняться состояние **Не подтверждено** (**11**).
- 13. Из раскрывающегося списка **В З день/ночь:** выбрать временную зону, которая будет определять день для панели ASA (**12**).

#### **Примечание.**

Всё остальное время, не входящее в выбранную временную зону, будет считаться ночью.

#### 14. Для сохранения изменений нажать кнопку **Применить** (**13**).

Настройка панели ASA завершена.

## <span id="page-15-0"></span>4.5 Настройка считывателей и датчиков

## <span id="page-15-1"></span>4.5.1 Настройка считывателей интерфейсного модуля AIM

Настройка считывателей интерфейсного модуля AIM проходит на панели настроек соответствующего объекта. Объект **Считыватель** создается на базе объекта **Интерфейсный модуль AIM**.

![](_page_15_Picture_105.jpeg)

Настройка считывателей проходит следующим образом:

1. Перейти на панель настроек объекта **Считыватель**.

![](_page_15_Picture_106.jpeg)

- 2. Из раскрывающегося списка **Вход в:** выбрать объект **Раздел**, соответствующий территории, расположенной со стороны выхода через считыватель (**1**).
- 3. Из раскрывающегося списка **Выход из:** выбрать объект **Раздел**, соответствующий территории, расположенной со стороны входа через считыватель (**2**).

#### **Примечание.**

Объекты **Раздел** создаются на базе объекта область на вкладке **Программирование** диалогового **Ф Примечание.**<br>Объекты **Раздел** создаются на базе объекта область на вкладке **Программирова**<br>окна **Настройка системы**.

4. Из раскрывающегося списка **Номер:** выбрать порядковый номер считывателя (**3**).

5. Из раскрывающегося списка **Режим работы:** выбрать режим работы считывателя (**4**).

![](_page_16_Picture_396.jpeg)

- 6. Из раскрывающегося списка **Автономный режим работы:** выбрать режим работы считывателя при потере связи с контроллером (**5**).
- 7. В поле **Макс. число неудачных попыток доступа** ввести число неудачных попыток доступа, при превышении которого будет приходить сообщение **Попытка подбора** (**6**).
- 8. Ввести время в секундах, на которое замок будет открыт, в поле **Время открывания замка:** (**7**).
- 9. Ввести время в секундах, отводимое на проход, в поле **Время прохода:** (**8**).
- 10. Установить флажок **Запрос при разрешении доступа**, если необходимо при успешной попытке доступа отправлять запрос на предоставление доступа оператору (**9**).
- 11. Установить флажок **Запрос при запрете доступа**, если необходимо при неудачной попытке доступа отправлять запрос на предоставление доступа оператору (**10**).
- 12. Установить флажок **Управление по двум картам**, если необходимо предоставлять доступа по двум картам доступа (**11**).
- 13. Если требуется использовать дополнительный датчик AUX модуля AIM как датчик открытия двери, необходимо установить соответствующий флажок (**12**).
- 14. Если дверной датчик не нужно контролировать, необходимо установить соответствующий флажок (**13**).
- 15. Если не требуется ждать полное время прохода после поднесения карты к считывателю для замка типа «защелка», т.е. требуется закрывать замок сразу после закрытия двери, установить флажок **Не использовать полное время на защелку** (**14**).
- 16. Если требуется запретить использовать кнопку выхода на считывателе, установить соответствующий флажок (**15**).
- 17. По умолчанию карты записываются только в головной контроллер AAN. Если требуется, чтобы карты записывались не только в головной, но и в младшие контроллеры, чтобы при потере связи с главным контроллером считыватели могли работать автономно, следует установить соответствующий флажок (**16**).

#### **Примечание.**

Включение данной опции увеличивает время записи конфигурации.

- 18. Если требуется разрешить сброс импульса, установить соответствующий флажок (**17**)
- 19. Для сохранения внесенных изменений необходимо нажать кнопку **Применить** (**18**).

Настройка считывателей интерфейсного модуля AIM завершена.

## <span id="page-16-0"></span>4.5.2 Настройка шлейфов охранной панели AIO

Настройка шлейфов охранной панели AIO проходит на панели настроек соответствующего объекта. Объект **Шлейф** создается на базе объекта **Охранная панель AIO**.

![](_page_17_Picture_166.jpeg)

Настройка шлейфов проходит следующим образом:

1. Перейти на панель настроек объекта **Шлейф**.

![](_page_17_Picture_167.jpeg)

- 2. Из раскрывающегося списка **Номер шлейфа:** выбрать порядковый номер шлейфа (**1**).
- 3. Установить флажок **Сконфигурирован**, если шлейф находится в рабочем состоянии (**2**).
- 4. Установить флажок **Датчик вскрытия корпуса нормально открыт**, если необходимо получать события тревоги при разрушении или вскрытии корпуса датчика (**5**).
- 5. Установить флажок **Датчик нормально открыт**, если необходимо, чтобы шлейф находился в нормальном состоянии (не тревога) при разомкнутых контактах (**4**).
- 6. Если необходимо требовать снятие с охраны шлейфа при входе необходимо установить соответствующий флажок (**5**).
- 7. Ввести в поле **Задержка на вход:** значение в секундах, определяющее время для снятия шлейфа с охраны при входе (**6**).
- 8. Ввести в поле **Задержка на выход:** значение в секундах, определяющее время, при котором объект сможет совершить выход после постановки шлейфа на охрану (**7**).
- 9. Для сохранения внесенных изменений необходимо нажать кнопку **Применить** (**8**).

Настройка шлейфов охранной панели AIO завершена.

## <span id="page-18-0"></span>4.5.3 Настройка реле охранной панели AIO

Настройка реле охранной панели AIO проходит на панели настроек соответствующего объекта. Объект **Реле** создается на базе объекта **Охранная панель AIO**.

![](_page_18_Picture_128.jpeg)

Настройка реле проходит следующим образом:

1. Перейти на панель настроек объекта **Реле**.

![](_page_18_Figure_6.jpeg)

- 2. Из раскрывающегося списка **Номер реле:** выбрать порядковый номер реле (**1**).
- 3. Из раскрывающегося списка **Режим работы:** выбрать режим работы реле (**2**).

![](_page_18_Picture_129.jpeg)

![](_page_19_Picture_343.jpeg)

- 4. Установить длительности импульса:
	- a. Из раскрывающегося списка **Единица измерения:** выбрать режим единицу измерения длительности импульса (**4**).
	- b. В поле **Длительности импульса** установить значение в выбранных единицах, определяющее длительность импульса (**3**).
- 5. Если необходимо включить возможность сброса импульса при смене режима работы на **Выключено**, установить флажок **Разрешение на сброс имп. по к-де «Выключить»** (**5**).
- 6. Установить флажок **Связать с входом "связь"**, если необходимо, чтобы реле реагировало на состояния входа **Связь** (**6**).
- 7. Установить флажок **Связать со сбоем на любом входе**, если необходимо, чтобы реле реагировало на сбой любого из входов (**7**).
- 8. Установить флажок **Связать с входом вскрытия корпуса**, если необходимо, чтобы реле реагировало на состояния корпуса охранной панели (**8**).
- 9. Установить флажок **Связать с входом сбоя питания**, если необходимо, чтобы реле реагировало на состояние питания охранной панели (**9**).
- 10. Настроить взаимодействие реле и шлейфов (**10**). В столбце **Действие** выбрать состояния шлейфов, при которых реле будет замыкаться.

![](_page_19_Picture_344.jpeg)

11. Для сохранения внесенных изменений необходимо нажать кнопку **Применить** (**11**).

Настройка реле охранной панели AIO завершена.

## <span id="page-19-0"></span>4.5.4 Настройка датчиков статусной панели ASA

Настройка датчиков статусной панели ASA проходит на панели настроек объекта **Лампочка**. Данный объект создается на базе объекта **Статусная панель ASA**.

![](_page_20_Picture_130.jpeg)

Настройка датчиков статусной панели ASA проходит следующим образом:

1. Перейти на панель настроек объекта **Лампочка**.

![](_page_20_Picture_131.jpeg)

- 2. В поле **Номер:** необходимо ввести порядковый номер датчика (**1**).
- 3. Если требуется днем подтверждать тревогу необходимо установить флажок **Требовать подтверждения днем** (**2**).
- 4. Если требуется ночью подтверждать тревогу необходимо установить флажок **Требовать подтверждения ночью** (**3**).
- 5. Выбрать охранную панель, к которой относится данный датчик, из соответствующего раскрывающегося списка (**4**).
- 6. Выбрать шлейф охранной панели, к которому относится данный датчик, из соответствующего раскрывающегося списка (**5**).
- 7. Для сохранения внесенных изменений необходимо нажать кнопку **Применить** (**11**).

Настройка реле охранной панели AIO завершена.

## <span id="page-21-0"></span>5 Работа с модулем интеграции ApolloSDK

## <span id="page-21-1"></span>5.1 Общие сведения о работе с модулем ApolloSDK

Для работы с модулем интеграции ApolloSDK используются следующие интерфейсные объекты:

- 1. **Карта**;
- 2. **Протокол событий**;
- 3. **Служба пропускного режима**;
- 4. **Фотоидентификация**.

Сведения по настройке данных интерфейсных объектов приведены в документах [ПК Интеллект](https://doc.axxonsoft.com/confluence/pages/viewpage.action?pageId=83500164)[:](https://doc.axxonsoft.com/confluence/pages/viewpage.action?pageId=83500164) [Руководство](https://doc.axxonsoft.com/confluence/pages/viewpage.action?pageId=83500164) [Администратора](https://doc.axxonsoft.com/confluence/pages/viewpage.action?pageId=83500164), [Руководство по настройке и работе с модулем Служба пропускного режима](https://doc.axxonsoft.com/confluence/pages/viewpage.action?pageId=119832667) и [Руководство по](https://doc.axxonsoft.com/confluence/pages/viewpage.action?pageId=119832738) [настройке и работе с модулем Фотоидентификация](https://doc.axxonsoft.com/confluence/pages/viewpage.action?pageId=119832738).

Работа с интерфейсными объектами подробно описана в документе [ПК Интеллект](https://doc.axxonsoft.com/confluence/pages/viewpage.action?pageId=83499967)[:](https://doc.axxonsoft.com/confluence/pages/viewpage.action?pageId=83499967) [Руководство Оператора](https://doc.axxonsoft.com/confluence/pages/viewpage.action?pageId=83499967).

#### <span id="page-21-2"></span>5.2 Управление контроллером AAN

Управление контроллером AAN осуществляется в интерактивном окне **Карта** с использованием функционального меню соответствующего объекта:

![](_page_21_Picture_12.jpeg)

Для сброса настроек контроллера необходимо в функциональном меню объекта **Контроллер AAN** выбрать пункт **Перезагрузить Контроллер**.

## <span id="page-21-3"></span>5.3 Управление считывателями интерфейсного модуля AIM

Управление считывателями модуля интеграции ApolloSDK осуществляется в интерактивном окне **Карта** с использованием функционального меню объекта **Считыватель**.

![](_page_21_Figure_16.jpeg)

Описание команд функционального меню объекта **Считыватель** представлено в таблице.

![](_page_21_Picture_195.jpeg)

![](_page_22_Picture_117.jpeg)

## <span id="page-22-0"></span>5.4 Управление шлейфами охранной панели AIO

Управление шлейфами охранной панели AIO осуществляется в интерактивном окне **Карта** с использованием функционального меню объекта **Шлейф**.

![](_page_22_Picture_4.jpeg)

Описание команд функционального меню объекта **Шлейф** представлено в таблице

![](_page_22_Picture_118.jpeg)

# <span id="page-22-1"></span>5.5 Управление реле охранной панели AIO

Управление реле охранной панели AIO осуществляется в интерактивном окне **Карта** с использованием функционального меню объекта **Реле**.

![](_page_22_Picture_9.jpeg)

Для подачи импульса необходимо в функциональном меню объекта **Реле** выбрать пункт **Подать импульс**.